## **Student Sign Up for CANVAS Learning Management System**

**Your family has selected our Remote Learning from Home option for your student's educational experience. This selection will require the use of Canvas, the learning management system used by LASD. Please follow the guide below to set up your student's Canvas account on his/her iPad. Canvas may also be accessed from a personal device.** 

**Step 1: Download the Canvas STUDENT app through "Self Service" on your child's iPad** 

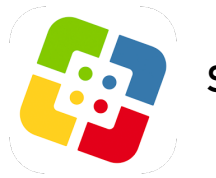

Self Service app —> **Search for Canvas STUDENT** —>

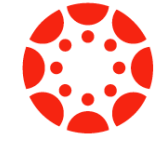

**Step 2: In the app, click "Find my School"**

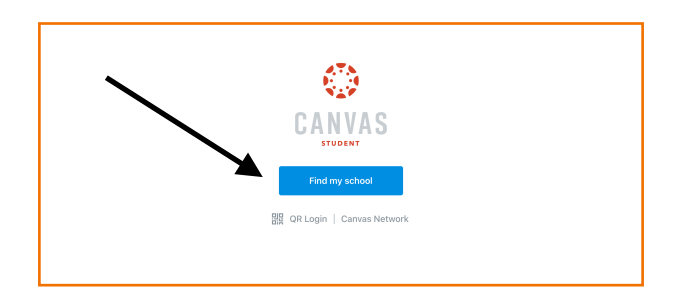

**Step 3: Start typing in Ludington, and you will see two options pop up— Choose "Ludington Area School District (Login with Google)"** 

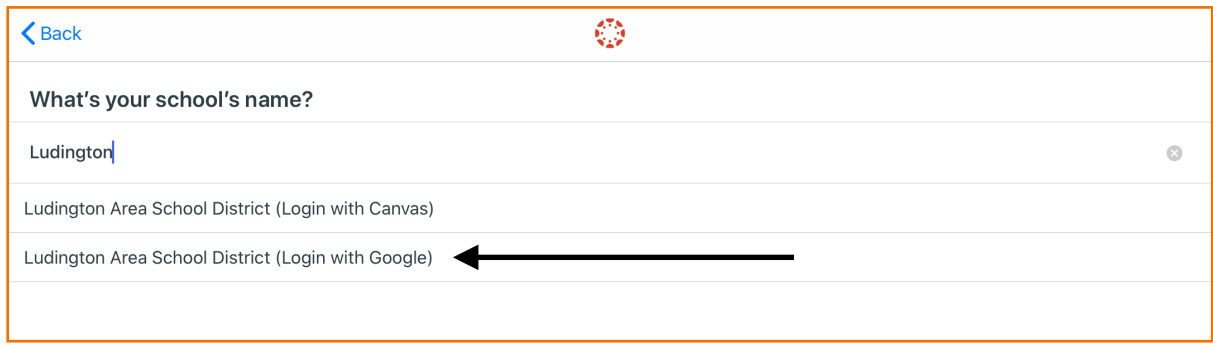

**Step 4: Use your child's school-issued email address and password to log in. If you do not have this information, contact the office at your child's school. When prompted, click to ALLOW notifications.**

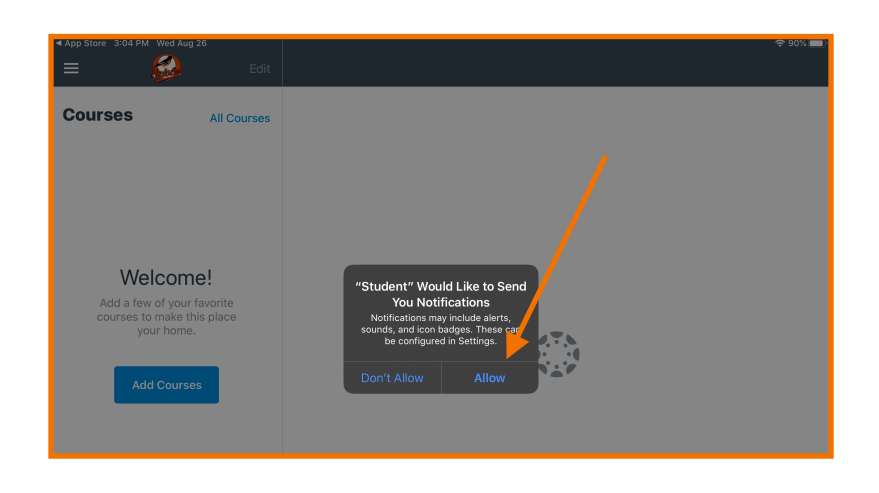

**Step 5: Your child's courses will be listed on the left hand side of the app.**

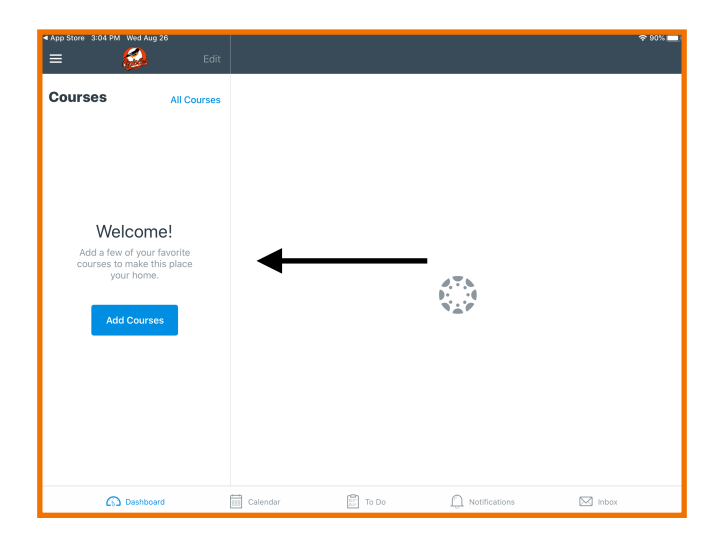

**\*\*\*You may also access Canvas via a web browser such as Safari or Chrome by visiting [lasd.instructure.com](http://lasd.instructure.com) and using the same email address and password to log in.**